# Telnet作業階段設定 — Cisco ONS 15454 ML系 列卡

#### 目錄

[簡介](#page-0-0) [必要條件](#page-0-1) [需求](#page-0-2) [採用元件](#page-0-3) [慣例](#page-0-4) [背景資訊](#page-1-0) [初始ML系列卡配置](#page-1-1) [通過控制檯埠建立初始ML系列卡配置](#page-1-2) [通過CTC建立初始ML系列卡配置](#page-2-0) [Telnet作業階段](#page-4-0) [相關資訊](#page-5-0)

## <span id="page-0-0"></span>簡介

本文說明如何在Cisco ONS 15454上建立到多層(ML)系列卡的Telnet連線。

### <span id="page-0-1"></span>必要條件

#### <span id="page-0-2"></span>需求

思科建議您瞭解以下主題:

- $\cdot$  Cisco ONS 15454
- 思科ONS 15454 ML系列乙太網卡
- Cisco IOS® ${}^{\mathrm{\text{\#}}\mathrm{\text{\#}}\!}$

#### <span id="page-0-3"></span>採用元件

本文中的資訊係根據以下軟體和硬體版本:

- •運行Cisco ONS 4.6.0版的Cisco ONS 15454
- 執行Cisco IOS軟體版本12.1(19)EO1的ML(作為ONS 4.6.0版本的一部分捆綁)。
- 本文中的資訊是根據特定實驗室環境內的裝置所建立。文中使用到的所有裝置皆從已清除(預設 )的組態來啟動。如果您的網路正在作用,請確保您已瞭解任何指令可能造成的影響。

<span id="page-0-4"></span>慣例

## <span id="page-1-0"></span>背景資訊

圖1顯示安裝了ML系列卡的ONS 15454的節點檢視。在此節點中安裝了四個ML系列卡,其中兩個是 ML 1000卡,兩個是ML 100T卡。

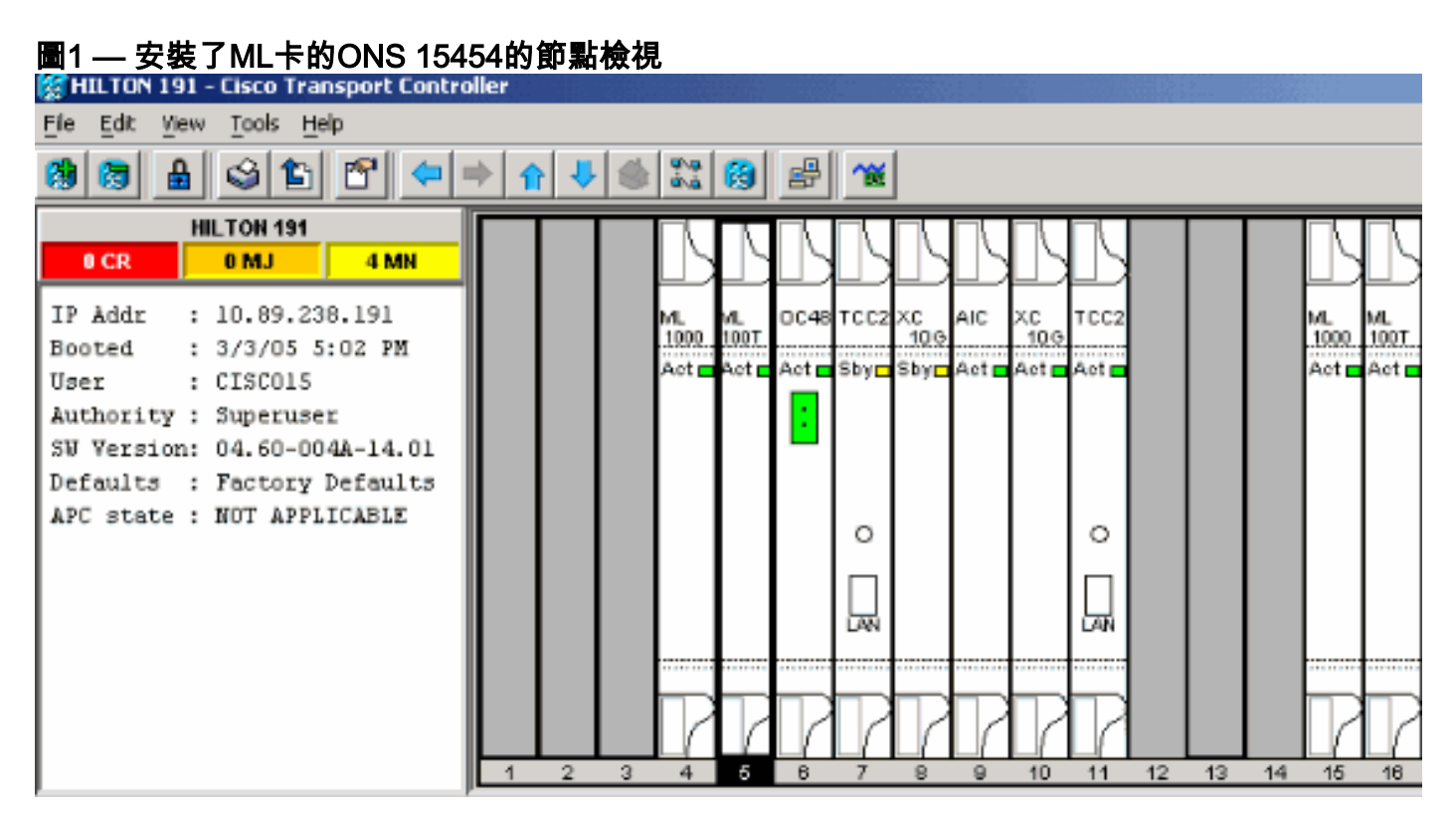

# <span id="page-1-1"></span>初始ML系列卡配置

在ML系列卡中建立Telnet會話之前,必須設定ML系列卡的最低配置。有兩種方法可以做到這一點。

- 方法1 通過控制檯埠
- 方法2 通過思科傳輸控制器(CTC)

#### <span id="page-1-2"></span>通過控制檯埠建立初始ML系列卡配置

完成以下步驟,透過主控台連線埠設定ML系列卡 :

- 1. 獲取控制檯電纜。
- 2. 將電纜的RJ-11端連線到ML系列卡的控制檯埠。
- 3. 將電纜的另一端(DB-9)連線到PC上的串列埠。
- 4. 配置終端模擬器(如HyperTerminal),以便通過COM埠工作。
- 5. 配置終端模擬器的日期速率和字元格式以匹配以下設定:9600波特8個資料位1停止位無奇偶 校驗
- 6. 在PC上多次按一下Enter,直到在使用者模式下出現預設路由器提示。
- 7. 輸入enable以進入啟用模式。
- 8. 輸入configure terminal以進入全域性配置模式。
- 9. 在全域性配置模式下建立主機名。

hostname <host name>

- 10. 在仍處於全域性配置模式時建立使能加密口令。 enable secret <password>
- 進入線路配置模式,並建立虛擬終端密碼。此密碼用於Telnet。 11. line vty 0 4 password <password>

<span id="page-2-0"></span>通過CTC建立初始ML系列卡配置

完成以下步驟,以便使用思科傳輸控制器(CTC)建立ML卡的初始組態:

將初始配置檔案載入到Timing Communications and Control 2卡(TCC2)。請完成以下步驟 1.:為ML卡建立名為config-1的最小配置檔案。

```
hostname <host name>
enable secret <password>
line vty 0 4
password <password>
end
```
按一下右鍵插槽4中的ML卡,然後從快捷選單中選擇**IOS startup config**。請參見<u>圖</u>2<u>中的箭頭</u>

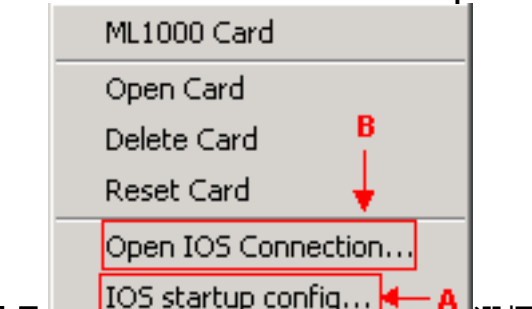

A。圖2 — 選擇IOS啟動配置選項 選擇IOS startup config選項時

,會出現一個視窗。請參閱圖3。選擇Local > TCC。**圖3 — 選擇**Local > TCC

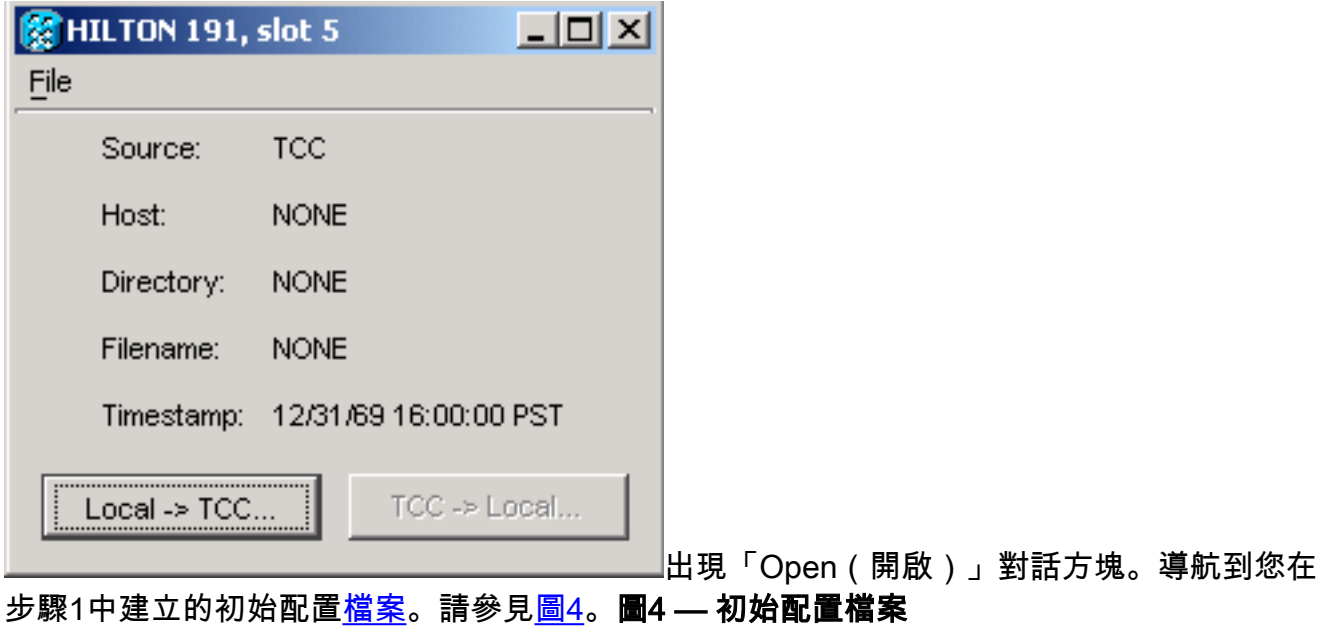

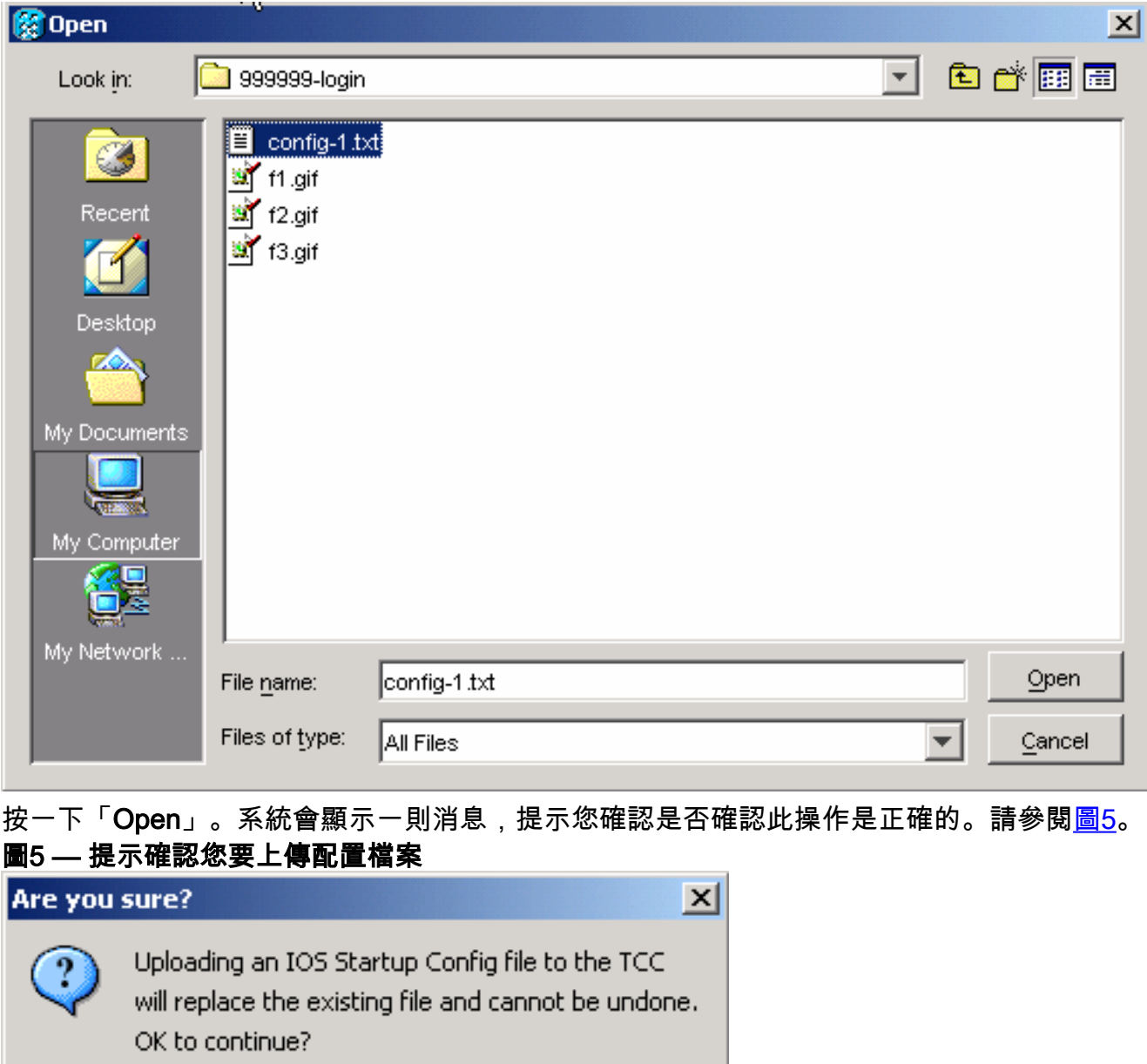

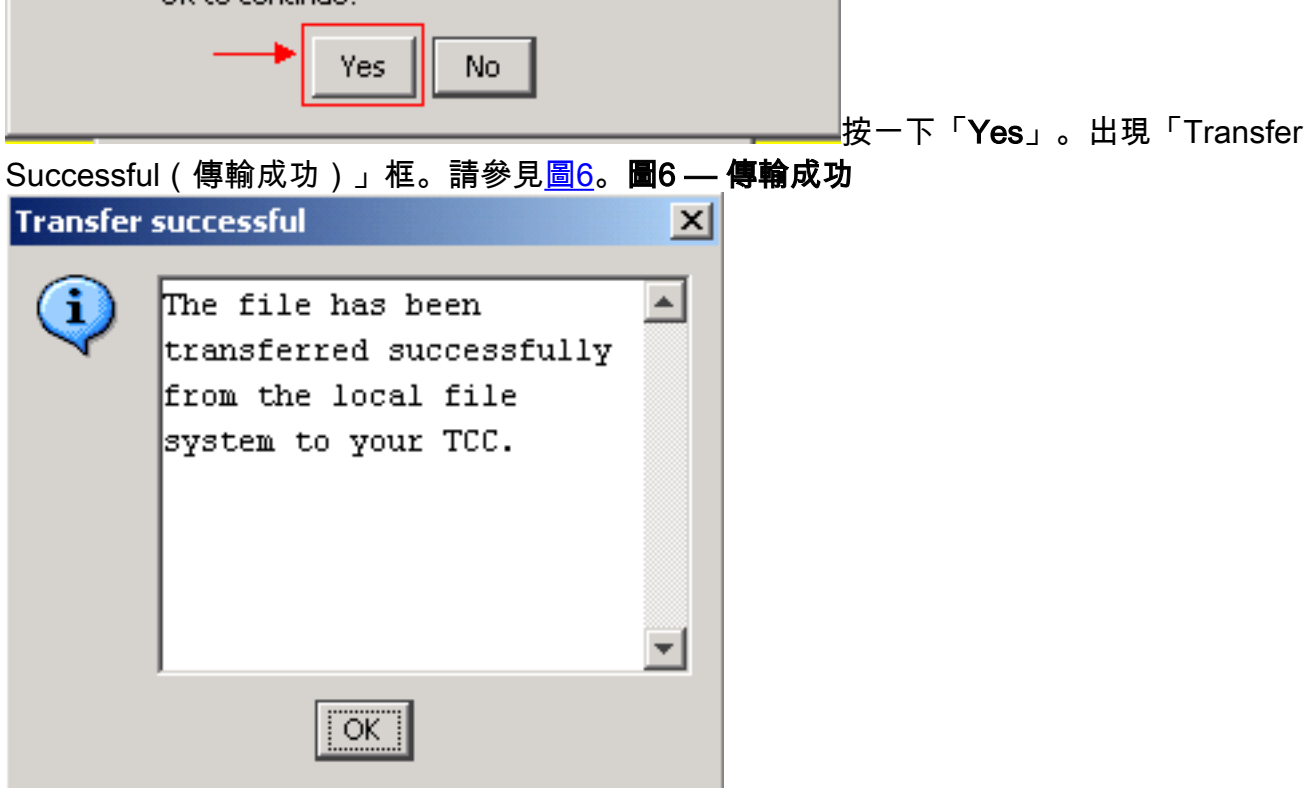

2. 在插槽4中重置ML卡,以便將初始配置從TCC下載到ML卡。

# <span id="page-4-0"></span>Telnet作業階段

您可以通過以下不同方式建立Telnet連線:

- Telnet至IP地址,2000 +插槽編號。
- Telnet至預配置的管理埠。
- $\bullet$  在CTC中開啟會話。

如果ONS 15454的IP地址為10.89.238.191,並且ML卡位於插槽5中,請完成以下步驟:

- 1. 選擇**開始>運行**。出現「Run(運行)」對話方塊。
- 2. 在「運行」對話方塊的「開啟」欄位中鍵入cmd,然後按一下Enter。出現DOS視窗。
- 3. 發出telnet 10.89.238.191 2005命令。請參閱<u>圖7</u>。**圖7 發出T**elnet命令

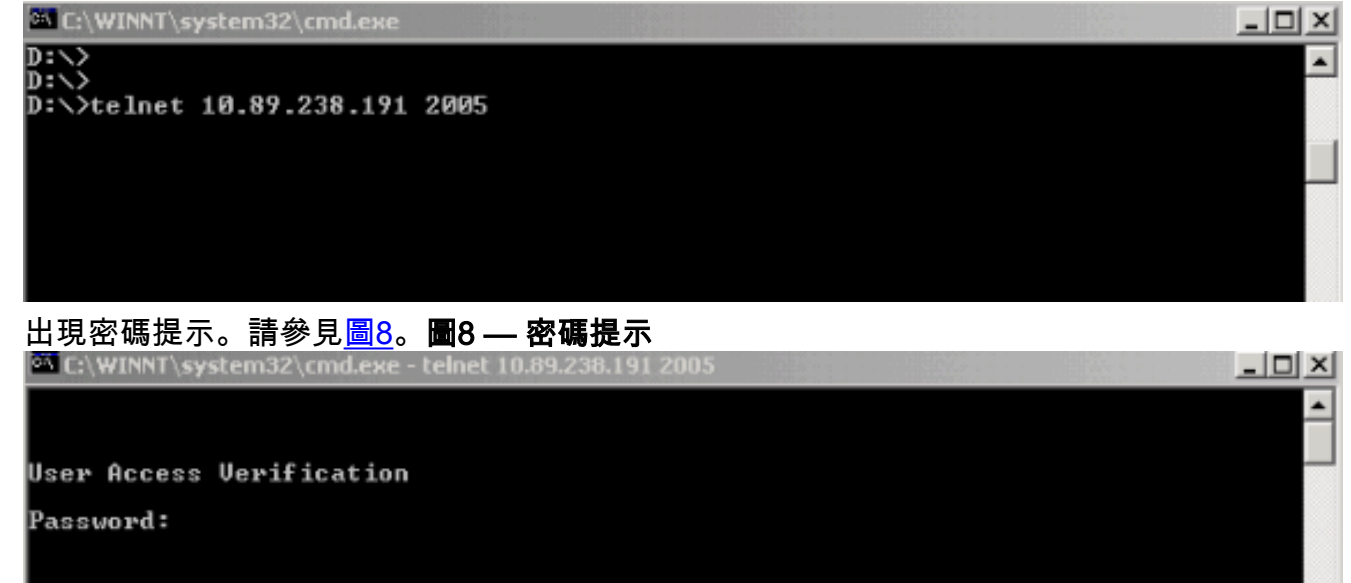

4. 鍵入初始配置時分配給虛擬終端的密碼。

通過管理介面訪問ML系列卡時,您必須具有直接連線,或者必須位於同一網路上。如果已將ML系 列卡的管理介面的IP地址配置為10.10.10.1,請發出telnet 10.10.10.1命令以設定Telnet會話。

要通過CTC訪問ML系列卡,請在15454節點檢視中按一下右鍵ML系列卡,然後從快捷選單中選擇 開啟IOS連線。請參見圖2中的箭頭B。

或者,也可以使用工具欄中的「開啟IOS連線」圖示。在這種情況下,請完成以下步驟:

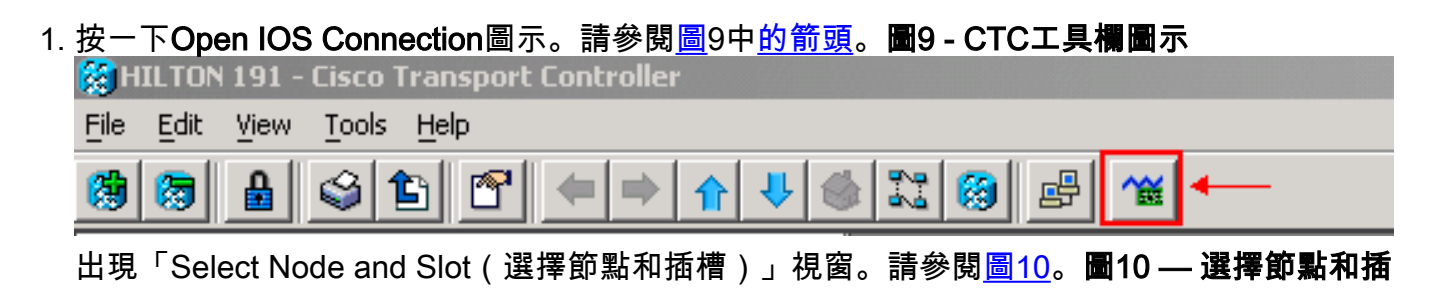

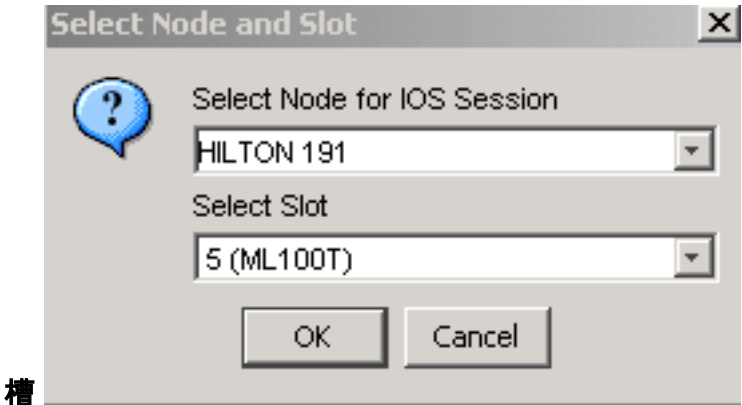

- 2. 從Select Node for IOS Session清單中選擇所需的節點。從選擇插槽清單中選擇所需的插槽。
- 3. 按一下「**OK**」(確定)。出現「User Access Verification(使用者訪問驗證)」視窗。請參 閱圖11。圖11 - ML系列卡IOS連線

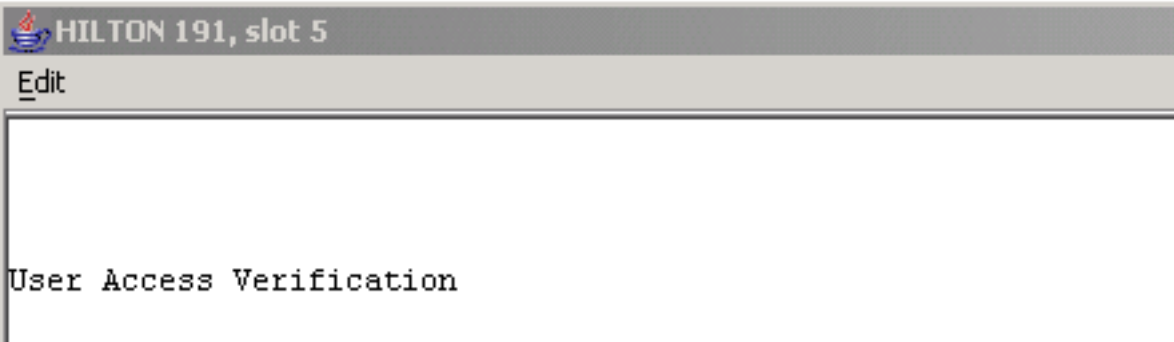

4. 鍵入密碼,然後按一下Enter。

Password:

作為一項安全措施,Telnet最初使用的vty線路沒有完全配置。要獲得Telnet訪問,您必須通過串列 控制檯連線配置vty線路,或載入配置vty線路的啟動配置檔案。如果失敗,Telnet會話將顯示錯誤消 息。請參閱圖12。

#### 圖12 — 未配置VTY線路時顯示的錯誤消息

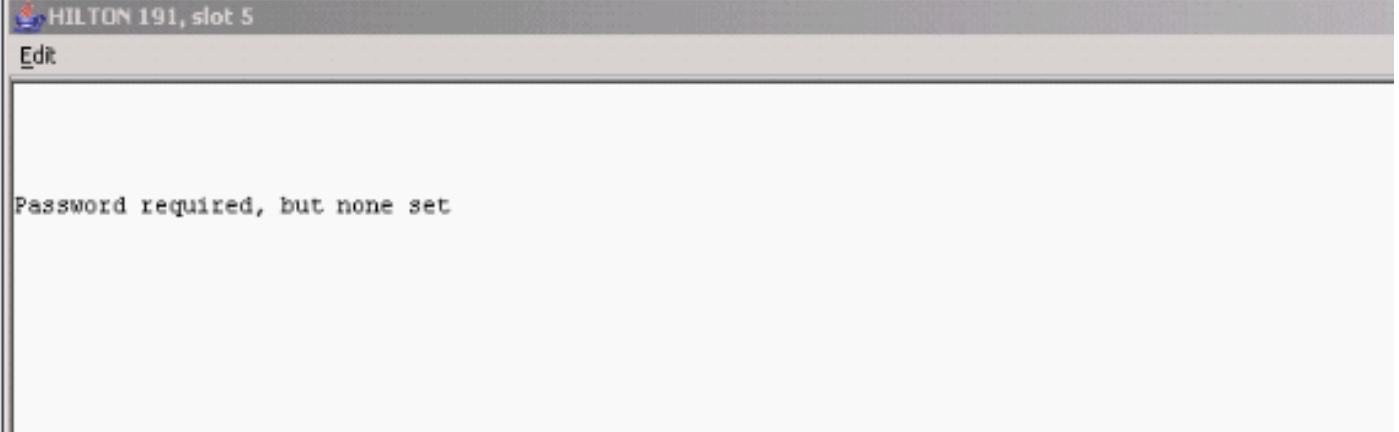

### <span id="page-5-0"></span>相關資訊

• [技術支援與文件 - Cisco Systems](//www.cisco.com/cisco/web/support/index.html?referring_site=bodynav)